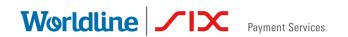

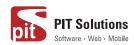

# SAFERPAY MODULE FOR MAGENTO 2.0 – 2.3.5

Status Released

Author: PIT Solutions and SIX Payment Services

Document date: 14 May 2020 Classification: Public Version: 1.0.3

© SIX Payment Services V1.0.3 1 | 36

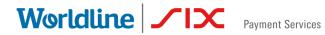

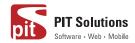

# TABLE OF CONTENTS

| ABOUT DOCUMENT                                                                                                    | 2          |
|----------------------------------------------------------------------------------------------------|------------|
| ABOUT SAFERPAY                                                                                                    | 4          |
| ABOUT MAGENTO MODULE                                                                                                    | 5          |
| REQUIRMENTS                                                                                                    | 6          |
| INSTALLATION                                                                                                    | 6          |
| CONFIGURATION                                                                                                    | 7          |
| GENERAL CONFIGURATION                                                                                                    | 7          |
| PAYMENT METHOD SPECIFIC CONFIGURATION                                                                                                    |            |
| SAFERPAY FEATURES                                                                                                    | 20         |
| DESIGN CUSTOMIZATION                                                                                                    | 20         |
| ORDER MANAGEMENT                                                                                                    | 21         |
| CAPTURE PAYMENT  MULTIPART CAPTURE  CANCEL PAYMENT  VOID PAYMENT  REFUND PAYMENT  TRANSACTION OVERVIEW  ALIAS MANAGER  BACKEND ORDERS  CRON FOR CLEARING ABANDONDED ORDERS  ERROR LOGS | 2324252628 |
| RECURRING PAYMENT MODULE                                                                                                    |            |
| COMPATIBILITY WITH AMASTY RECURRING PAYMENT EXTENSION                                                                                                    | 32         |

# **ABOUT DOCUMENT**

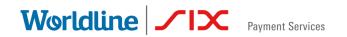

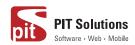

| Version No. | Prepared by                                              | Version Changes                                                                 | Date           |
|-------------|----------------------------------------------------------|---------------------------------------------------------------------------------|----------------|
| V1.0.0      | Deepthi Joseph & Shanty Justus, PIT Solutions Pvt Ltd    | Prepared initial document version                                               | 31.03.2020     |
| V1.0.1      | Soumia George, PIT Solutions Pvt Ltd                     | Added Amasty Recurring Payment module and limitations with the Recurring module | 09-04-<br>2020 |
| V1.0.2      | Shanty Justus, PIT Solutions Pvt Ltd.                    | PSD2 Changes                                                                    | 06.05.2020     |
| V1.0.3      | Erich Zeiler-Rausch<br>Worldline/SIX Payment<br>Services | Proofread and public release                                                    | 14.05.2020     |

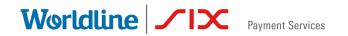

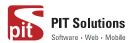

## **ABOUT SAFERPAY**

Saferpay is the easy, flexible, secure and the comprehensive e-payment solution from SIX Payment Services for easier and more secure payment in your online shop.

Worldline is European market leader in payment technology. More than 11,000 payment experts ensure future-oriented innovations and services in over 30 countries. With 45 years of experience, Worldline is an innovative pan-European company that covers the entire value chain of cashless payment transactions with its highly secure payment and transaction services.

SIX Payment Services has been part of Worldline since the end of 2018, making it Europe's largest technology partner for banks and merchants. The tailor-made solutions from SIX Payment Services include a broad portfolio of payment terminals and the acceptance and processing of national and international payments with credit, debit and prepaid cards as well as the smartphone.

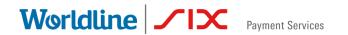

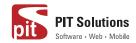

## **ABOUT MAGENTO MODULE**

This module is implemented to integrate Saferpay Payment methods in Magento. It supports the following payment methods of Saferpay to work with default Magento 2 checkout.

1]VISA

2]MASTERCARD

3]MAESTRO

4]AMERICAN EXPRESS

5]BANCONTACT

6]DINERS/DISCOVER

7]JCB

8]BONUS CARD

9|SEPA ELV

10]MYONE

11]MASTERPASS

12]UNIONPAY

13]PAYPAL

14]TWINT

15]PAYDIREKT

16]IDEAL

17]EPRZELEWY

18]POSTFINANCE CARD

19] POSTFINANCE EFINANCE

20]APPLEPAY

21]ALIPAY

22]CREDITCARD (SAFERPAY FIELDS)

23]SOFORT \*

24]GIROPAY\*

25]EPS\*

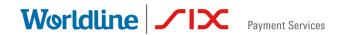

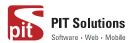

26]BILLPAY PURCHASE ON RECEIPT \*
27]BILLPAY DIRECT DEBIT \*

\* BETA, productive tests to be performed.

This module supports all the features of online payment methods like invoice capturing, refunding & cancellation. All these payment operations done in the Magento backend will be synced to Saferpay account also.

## REQUIRMENTS

To install and configure Saferpay module in Magento, the following is required:

- Magento installation with version between 2.0.2 to 2.3.5
- The license for the Saferpay module.
- A valid Saferpay account with at least one active Saferpay terminal through which payments can be carried out
- API credentials like Terminal ID, Customer ID, JSON Username and JSON Password for the Saferpay Live- and/or Test environment
- Valid acceptance agreement for payment methods.

# **INSTALLATION**

To install Saferpay module follow the steps below.

Step 1: Download Saferpay module extension and unzip it.

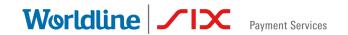

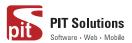

Step 2: Access your web server directories and upload the content of the folder into the root directory

Step 3: Run the following commands to complete the installation.

- Enable the module

  php bin/magento module:enable --clear-static-content Saferpay\_PaymentService
- Update of the databasephp bin/magento setup:upgrade
- Generate and pre-compile classesphp bin/magento setup:di:compile
- 4. Deploy static files

php bin/magento setup:static-content:deploy [locale]

[locale] should be replaced by ISO-639 language codes for which to output static view files.

## CONFIGURATION

Saferpay module configuration includes two section

- 1.General configuration
- 2. Payment method specific configuration

#### **GENERAL CONFIGURATION**

Configure general module settings from Stores > Configuration > Sales > Saferpay Tab

The following configuration options are available in General section

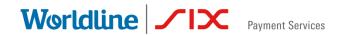

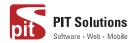

- 1. Environment: It defines the Saferpay Operation mode. The dropdown will allow merchant to quickly switch between live and test environment. By default, test mode is selected
- 2. Test Customer ID/Live Customer ID
- 3. Test Terminal ID
- 4. Test JSON Username
- 5. Test JSON API Password
- 6. Test Hosted Field Api Key
- 7. Test Hosted Field Api URL
  - 6, 7: the details can be obtained from

Saferpay backend -> Settings -> Saferpay Field Access Tokens

8. Test Hosted Field JS URL

This is the Saferpay Fields Javascript library url. Do not edit this if are unaware of the functionality

9. Test Base URL

These fields already have default values of api base url. Do not edit this if are unaware of the functionality

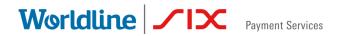

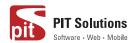

# Configuration

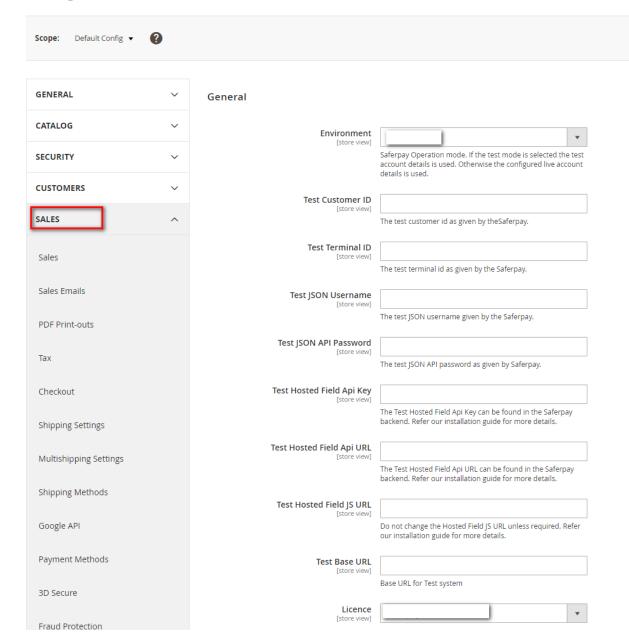

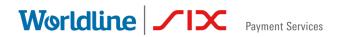

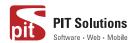

| Address Validation   | Liability Shift Behavior<br>[store view]         |                                                                                                    |
|----------------------|--------------------------------------------------|----------------------------------------------------------------------------------------------------|
| Address validation   |                                                  | Manual Capture: Transactions with LiabilityShift false are not<br>captured, but held inside the transaction overview, so the<br>merchant can capture, or cancel them to his liking. Autocancel:                               |
| saferpay             |                                                  | Transactions with LiabilityShift false are cancelled automatically.                                                                                                    |
| saferpay Error Log   | Check extra level of Authentication [store view] | Ψ                                                                                                    |
| <b>УОТРО</b>         | ×                                                | Recommended for high risk businesses (Jewelery, Electronics, etc.) to stick to the highest level of security.                                                                                                    |
|                      | Decurring SCA Challenge for DSD2                 |                                                                                                    |
| A                    | Recurring SCA Challange for PSD2 compliance      |                                                                                                    |
| MAGEPLAZA EXTENSIONS | [store view]                                     | We highly recommend you to force SCA during an initial transaction, for Recurring Payments.                                                                                                    |
| DOTDIGITAL           | <b>~</b>                                         |                                                                                                    |
|                      | Merchant email                                   |                                                                                                    |
| SERVICES             | [store view]                                     | Email addresses to which a confirmation email will be sent to                                                                                                    |
| SERVICES             |                                                  | the merchants after successful authorizations.(Applicable only                                                                                                    |
| ADVANCED             | v                                                | for payment page authorization)                                                                                                    |
|                      | Order Description                                |                                                                                                    |
| AMASTY EXTENSION 1   | ✓ [store view]                                   | Enter a human readable description that will be displayed in web sites.                                                                                                    |
|                      |                                                  | web sites.                                                                                                    |
|                      | CSS URL                                          |                                                                                                    |
|                      | [store view]                                     |                                                                                                    |
|                      |                                                  | Enter a valid CSS URL which is included in the payment page. This file must be hosted on a SSL/TLS secured web server (the url must start with https://) Example: https://merchanthost/merchant.css.                          |
|                      | Payment Page Theme                               |                                                                                                    |
|                      | [store view]                                     |                                                                                                    |
|                      |                                                  | Choose any theme to customize the appearance of saferpay payment pages. If you don't want any styling use 'NONE'.                                                                                                    |
|                      | Saferpay Configuration<br>[store view]           |                                                                                                    |
|                      |                                                  | Saferpay Payment Page configurations is used to configure design and other details inside hosted pages. The configuration can be created from Saferapy Backoffice ('Settings > PaymentPage Configuration'). The configuration |
|                      |                                                  | marked as 'default' will be used as the standard setting if none                                                                                                    |
|                      | Enable Log<br>[website]                          | Y                                                                                                    |
|                      | Frank Tomplete On concellation of order          |                                                                                                    |

Fields from 2 to 9 may vary based on the operation mode opted. Data is available from Saferpay Backoffice. To get access information for live environment you have to <u>request an offer here</u>. To get access information to test account please follow this <u>link</u>.

To get JSON API username and password you have to login to Saferpay management interface and go to Settings -> JSON API basic authentication.

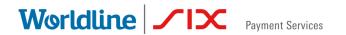

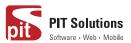

Please refer <a href="https://www.six-payment-services.com/en/site/e-commerce-developer/integration.html">https://www.six-payment-services.com/en/site/e-commerce-developer/integration.html</a> for more information

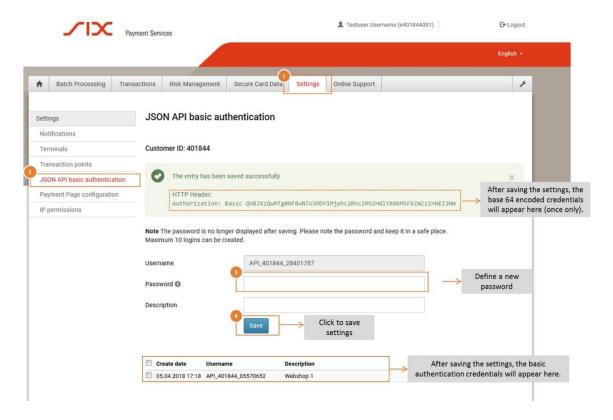

10.Licence: Choose the Saferpay licence you own.

Saferpay has two licenses:

- Saferpay eCommerce
- Saferpay Business

In case you are using Saferpay Business without the corresponding license, the API will throw an error.

#### 11. Liability Shift Behaviour

This field determines how to handle the transactions when Liability Check for card Fails. When using this functionality, the liability shifts to the authorizing

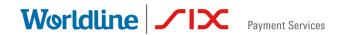

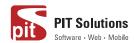

bank and the store owner receives no claim for any chargeback if a fraudulent card is used on their website.

#### It has two options

- Manual Capture: Transactions with false LiabilityShift are not captured, but it gets authorized. Later the merchant can capture, or cancel the order as he wish.
- Autocancel: Transactions with false LiabilityShift are cancelled automatically.

#### 12. Check extra level of Authentication

Recommended for high risk businesses (Jewellery, Electronics, etc.) to stick to the highest level of security.

#### 13. Recurring SCA challenge for PSD2 Compliance

Saferpay module is compatible with Amasty recurring module. This field is applicable only for orders with subscription products. It ensures the PSD2 compliance of the recurring payments done through Saferpay while Amasty extension is enabled.

#### 14. Merchant email

Email addresses (Merchant email) to which a confirmation email need to be send after successful payment authorizations. (Applicable only for payment page authorization)

#### 15.Order Description

A human readable description provided by the merchant that will be displayed in Payment Page.

16.CSS URL

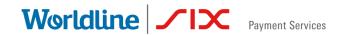

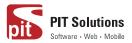

Enter a valid CSS URL which is included in the payment page. This file must be hosted on an SSL/TLS secured web server (the url must start with https://) Example: https://merchanthost/merchant.css.

Refer <a href="https://saferpay.github.io/sndbx/CssiFrame.html">https://saferpay.github.io/sndbx/CssiFrame.html</a> for more details

#### 17. Payment Page Theme

Choose the theme to customize the appearance of Saferpay payment pages. Per default a lightweight responsive styling will be applied.

#### 18. Saferpay Configuration

Saferpay Payment Page configurations is used to configure design and other details inside hosted pages. The configuration can be created from Saferpay Backoffice ('Settings > PaymentPage Configuration'). The configuration marked as 'default' will be used as the standard setting if none

#### 19. Enable Log

All the error details regarding a transaction will be logged to custom log if this option is enabled. Refer Log section for more information

#### 20.Email Template on cancellation of order

There may be possibilities for cancelling authorized transaction due to failed 3Ds check. During such scenarios this template is used to send email to customers notifying them about payment cancellation.

#### PAYMENT METHOD SPECIFIC CONFIGURATION

Individual payment methods which comes under Saferpay can be configured from System > Configuration > Sales > Payment Methods section. Not all payment will be in your contract so be careful while enabling payment methods.

Saferpay specific configuration are explained in detail.

#### 1. Enabled

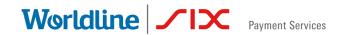

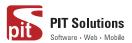

#### Enable or Disable payment methods

#### 2. Title

The title displayed to the customer on the store front during checkout.

#### 3. Description

Description for the payment

#### 4. Payment from Applicable Countries

By default, it is set to All Allowed Countries.

#### 5. Payment from Specific Countries

If you wish to accept payment from specific countries, you can select the countries in Payment from Specific Countries.

#### 6. Accepted Currencies

Choose the currencies that can be processed with this payment. If no currency is selected payment will not be available even though it is enabled individually.

#### 7. Use Base Currency

Defines whether Magento base currency should be used for processing the transaction

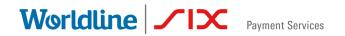

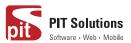

#### Saferpay VISA

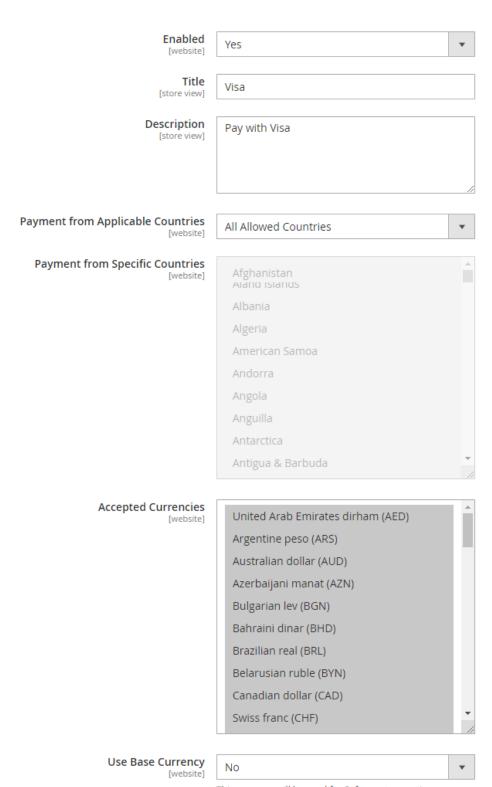

This currency will be used for Saferpay transactions.

© SIX Payment Services V1.0.3 15 | 36

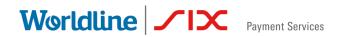

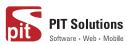

| Display Payment Id<br>[store view]                | Yes                                                                                                    | •    |
|---------------------------------------------------|----------------------------------------------------------------------------------------------------|------|
|                                                   | Display Payment ID in order                                                                                                    |      |
| Pre-authorize transaction [website]               | No                                                                                                    | •    |
|                                                   | If pre-authorization is enabled always choose the Capt<br>type as Manual                                                                                 | ure  |
| Capture Type<br>[store view]                      | Manual Capture                                                                                                    | •    |
|                                                   | Autocapture will capture the amount and generate invinstantly after order completion while manual capture reserve the amount.                            |      |
| Authorisation Method [store view]                 | Payment Page                                                                                                    | •    |
|                                                   | This authorisation method is used for processing payr method.                                                                                            | nent |
| Invoice Generation [store view]                   | Manual                                                                                                    | •    |
|                                                   | Automatic option will generate invoice upon placing or based on capture status.                                                                          | rder |
| Send Customer Address [store view]                | Do not send address                                                                                                    | •    |
|                                                   | This option will send customer address to Saferpay.                                                                                                    |      |
| Display card holder name on saferpay [store view] | Yes                                                                                                    | •    |
| Send Customer confirmation email                  | No                                                                                                    | •    |
| from Saferpay<br>[store view]                     | Email address to which a confirmation email will be se<br>the customer after successful authorizations.(Applicab<br>only for payment page authorization) |      |
| Show Payment Icon<br>[store view]                 | Yes                                                                                                    | •    |
| Minimum Order Total<br>[website]                  |                                                                                                    |      |
| Maximum Order Total<br>[website]                  |                                                                                                    |      |
| Sort Order<br>[website]                           |                                                                                                    |      |
|                                                   |                                                                                                    |      |

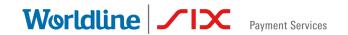

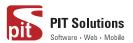

#### 8. Authorisation Method

Authorisation Method defines how the payment method is displayed and processed. Some payments support multiple authorisation methods while others support single.

- Payment page During the order processing the user is redirected from the Magento shop to the Saferpay payment gateway to process the payment. On successful completion of the payment the user will be redirected back to the Magento shop. The Saferpay Payment Page Interface is intended for a simplified and universal integration of the payment process by using the PaymentPage payment form. The Saferpay Payment Page can be used both with a Saferpay eCommerce license and with a Saferpay business license. All Saferpay supported payment methods can be processes with the Payment Page Interface.
- Transaction Interface During the order processing the user is served with Saferpay payment forms inside iframe within the Magento shop. The Transaction Interface is an extension to Payment Page Interface. It offers the Hosted Entry Form (HEF) to process card payments seamlessly. This interface can also be used in combination with Secure Card Data to store/tokenize payment data during the payment process. The Transaction Interface is only for holders of a business licence on the live system
- Saferpay Fields Saferpay fields will be hosted on Saferpay-side and will
  offer you a level of flexibility and the possibilities, similar to using your
  own form. The data is captured by a fully PCI-certified system.

#### 9. Capture Type

This indicated how payment provider should behave when order is created. There are two options:

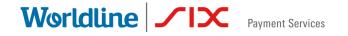

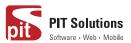

- Autocapture: It will automatically capture the amount in the order.
- Manual capture: The payment will be authorized, but merchant will have to capture manually form shop Backend

#### 10. Invoice Generation

This field determines when to generate invoice for the payments made through Saferpay if the capture type is set to Manual.

For automatic Captures invoice will be generated instantly after payment in paid state.

- Manual: Invoice should be generated manually by merchant from Magento Backend.
- Automatic: Invoice will be generated automatically upon payment authorize in pending state.

#### 11. Send Invoice Email

If "send invoice" is enabled, invoice email is sent automatically after invoice capture.

#### 12. Pre-Authorize Transaction

When set to true the transaction is processed as pre-authorization otherwise as final authorization. If pre-authorisation is selected, the capture of the payment is prevented even though the capture type is "Autocapture".

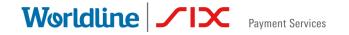

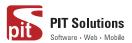

#### 13. Show Payment Icon

When enabled, the payment brand icon will be shown in checkout page and order email.

#### 14. Display Payment ID

This field determines whether transaction Id of the payment should be displayed in order confirmation page and order email.

#### 15. Send Customer Address

This option will send customer address to Saferpay.

#### 16. Display card holder name on Saferpay

This parameter let you customize the holder name field on the card entry form. Per default, a mandatory holder name field is shown.

#### 17. Register alias and use during checkout

By enabling this, the customer can register cards and use it for future payments.

Card details will be stored in Saferpay. This option is available only for

Transaction Interface Authorisation method.

#### 18. Send Customer confirmation email from Saferpay

Confirmation email will be sent to the customer after successful authorizations from Saferpay (Applicable only for payment page authorization)

#### 19. Minimum Order Total

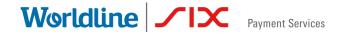

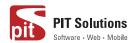

Using this field merchant can set a minimum order limit. If the grand total of the order is less than the Minimum Order Total value, the payment cannot be processed through the payment method.

#### 20. Maximum Order Total

You can specify the maximum amount for the transaction that can be processed through this payment method.

#### 21. Sort Order

This option is for sorting the payment methods to display in the checkout page.

Once you have configured Saferpay payment method, review all the settings carefully. If everything is fine, click Save Config button at the top right corner.

# SAFERPAY FEATURES

#### **DESIGN CUSTOMIZATION**

If you want to customize the default design of Saferpay interface, Saferpay provides the following options

#### 1. CSS-Styling

The CSS styling-options can be used over following methods.

- Payment page
- Transaction Interface

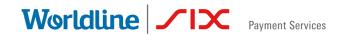

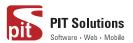

#### Alias Insert

Note: The CSS file that is referenced by the CssUrl parameter must be stored on a web server that supports HTTPS.

Refer <a href="https://saferpay.github.io/sndbx/CssiFrame.html#css-usecss">https://saferpay.github.io/sndbx/CssiFrame.html#css-usecss</a> for detailed information

#### 2. Theme

This parameter let you customize the appearance of the displayed payment pages. Per default a lightweight responsive styling will be applied. If you don't want any styling use 'NONE'.

#### 3. Payment Page Configuration

You can create different PP configurations to be applied over Transaction initialize and PaymentPage Initialize. The configuration itself can be created inside the Saferpay Backend under "Settings > Payment Page Configuration".

Note: If a custom CSS is provided, any design related settings set in the payment page config (PPConfig) will be ignored and the default design will be used.

# ORDER MANAGEMENT

#### CAPTURE PAYMENT

If in the payment configuration "Capture type" is set to "Automatic", merchant don't need to do anything from Magento backend. Payments will be captured automatically by the system and no adjustments is possible for created invoice.

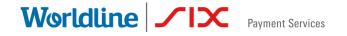

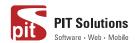

When the "Capture type" is set to "Manual", merchant will have to capture payments manually through backend.

In order to create invoice, follow these steps

- 1. Open the order you want to create invoice
- 2. Click on the invoice option in header of the sales order
- 3. Ensure that Capture Online is selected at the bottom of the Invoice
- 4. Click Submit Invoice. If successful, an invoice will be created.

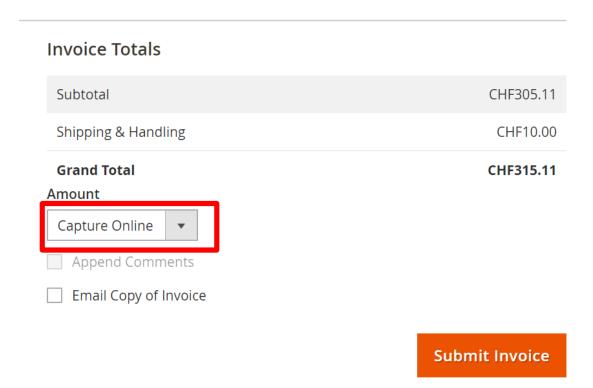

© SIX Payment Services V1.0.3 22 | 36

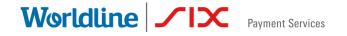

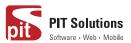

If the Capture type is set to Manual and Invoice generation to Automatic, then invoice will be created in pending state. All you need to do is to capture that invoice.

#### **MULTIPART CAPTURE**

Saferpay offers the option to do Partial Captures on transactions made with only certain payment methods. Magento supports multiple invoices for an order and each invoice can be captured separately. Please note that magneto doesn't support multiple capture of a single invoice.

Multipart capture can be used over following methods

- Visa
- Mastercard
- Maestro
- PayPal

#### **CANCEL PAYMENT**

Only authorized, but not captured orders can be cancelled. Cancellation of an order prevents any future change from being made to it.

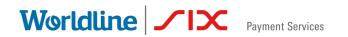

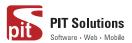

In order to cancel an order, click on the Cancel option in header of the sales order.

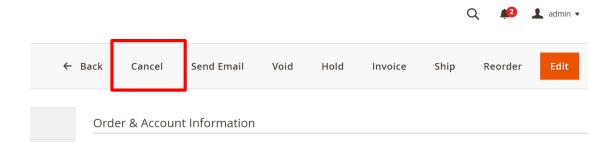

#### **VOID PAYMENT**

Authorized transaction can be cancelled by issuing a void in Magento. It will initiate money flow to the card holder by cancelling the transaction and prevent any further online transaction process for that order.

Note: Captured transaction cannot be cancelled but can be refunded.

To Void payment, follow the below steps

- 1. Go to Sales -> Orders and open the order you want to cancellation
- 2. Click on the Void option in header of the sales order and confirm the Void
- 3. Confirm the transaction and if successful it gets cancelled

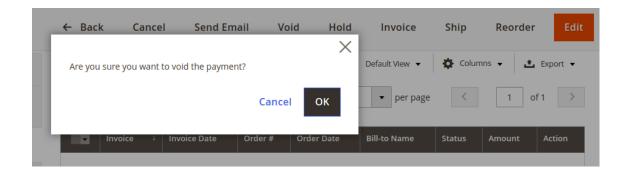

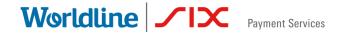

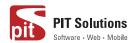

#### **REFUND PAYMENT**

Captured transactions can be refunded. Multiple refunds are possible on each invoice.

In order to refund payment, follow these steps

- 1. Open the order and navigate to invoice section
- 2. Select the invoice that you would like to refund and enter the invoice page by clicking View
- 3. Click on Credit Memo option in the invoice page
- 4. Adjust the item to refund by editing "Items to refunds" section
- 5. Edit the Refund Totals Section to adjust the amount to refund. It is not possible to refund more than the total order amount.
- 6. Click the Refund button at the bottom of the page.
- 7. If successful, credit memo will be issued.

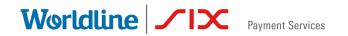

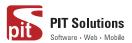

Note: Online credits can only be issued only from the invoice page in Magento, and not from the Order page.

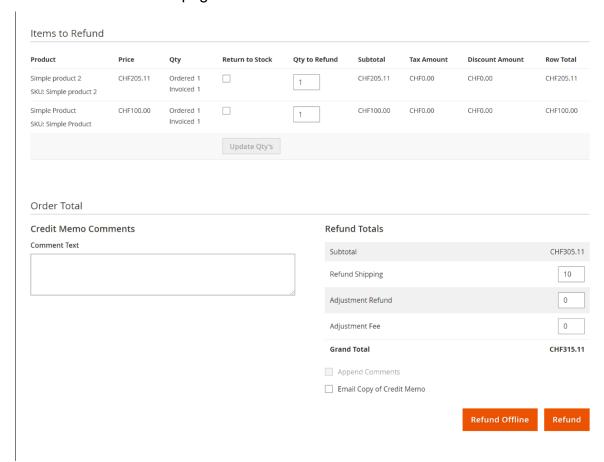

### TRANSACTION OVERVIEW

Transaction overview section provides overview for an order at a glance. This section contains information about sales transaction, 3Ds check and card

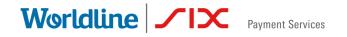

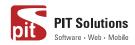

## Payment & Shipping Method

## **Payment Information**

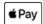

#### **Applepay**

| Аррієрау                    |                     |
|-----------------------------|---------------------|
| Payment Method              | VISA                |
| Authorization<br>Method     | PaymentPage         |
| Transaction Mode            | test                |
| Transaction authorised      | Yes                 |
| Authorization<br>Amount     | 315.11              |
| Currency                    | CHF                 |
| Payment ID                  |                     |
| Overall Liability<br>Shift  | Authenticated       |
| 3Ds<br>Authentication       | Authenticated       |
| Captured Amount             | 315.11              |
| Transaction<br>Captured     | Yes                 |
| Payment Method<br>Name      | VISA                |
| Card Number                 | xxxx xxxx xxxx 0001 |
| Card Expiry                 | 2022                |
| Card Country                | СН                  |
| Acquirer<br>Reference       | 95370771770         |
| Mar 30, 2020 6:17:50 PM AUT |                     |

Gfbb9EA8Cd5KvAOQhE0zArp4x9vb The amount of 315.11 is authorized

Mar 30, 2020 9:45:07 PM CAPTURED Kh99zfbIA4G9UACGIrh7A2W1Kt7b\_c The amount of 315.11 is captured

The order was placed using CHF.

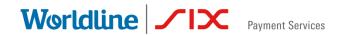

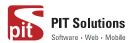

#### ALIAS MANAGER

Alias Manager allows your customer to save the credit card information and to reuse the saved information for future payments.

Saferpay Secure Card Data, or SCD for short, is a service for saving sensitive payment means information in the certified Saferpay data center. By using SCD, the payment data is separated from the merchant application and no longer comes into contact with it. The stored secure Card data can be referred from future payments initiated via Transaction" interface.

This feature is available for payment methods that supports secure card data. Sensitive payment data is stored only in certified Saferpay data centre. If the settings, "**Register alias and use during checkout**" is enabled, logged in customers can save and use their card for future transactions.

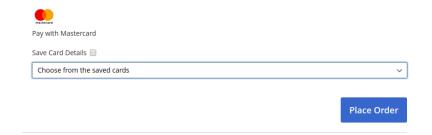

In addition to this, customer can manage the saved cards from his customer account.

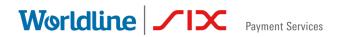

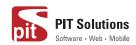

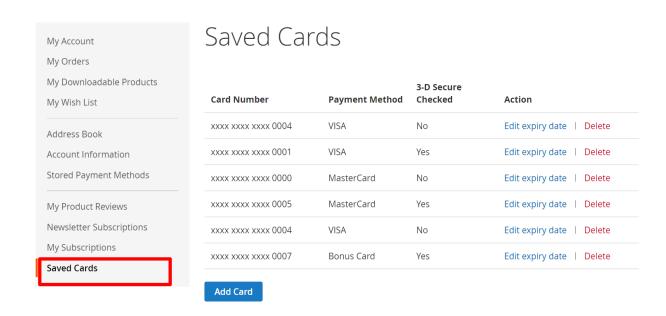

A new tab "Saved Cards" is added in the My account page of Magento from which customers can add, update and delete cards from his account.

Card Number – Displays the masked credit card number provided by Saferpay Payment Method – Saved card type.

3-D Secure Checked – For some cards like Saferpay do 3D secure check while adding cards. Such cards can be identified from here. Please note that only 3D secured cards can be used for recurring payments if the general settings "Recurring SCA challenge for PSD2 Compliance" is enabled.

Customers have the option to update the expiry date of the card that is already saved.

#### **BACKEND ORDERS**

Saferpay payment methods can be used for creating orders from Magento backend. The payments can be processed only through Transaction Interface.

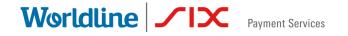

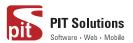

So please be careful about the authorization method you opted for corresponding payments.

Follow below steps to create order using backend

- 1. Go to Admin Panel > Sales > Orders and press the Create New Order button.
- 2. Choose the customer you want to create the order for.
- Once you've selected a customer you need to choose which store view you want the order to be created on.
- 4. Add products to order
- 5. Enter Customer Address Information
- 6. Choose the payment and shipping methods

You will be redirected to payment gateway after submitting order

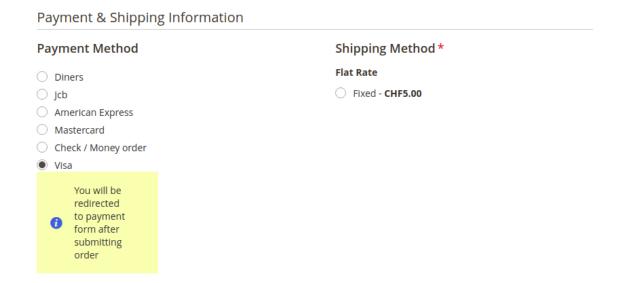

- 7. After reviewing the order click on "Submit Order" button.
- 8. The browser is redirected to the payment gateway. The merchant proceeds to payment by filling in the card details transmitted by the buyer and completes the transaction

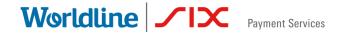

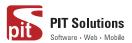

9. After successful payment the browser is redirected to the order detail page.

#### CRON FOR CLEARING ABANDONDED ORDERS

When the buyer has not completed the payment and the payment session has expired the order will be in "pending payment" state. A cron is automatically setup for clearing those orders.

As for all the other extensions, make sure you have configured and activated the job scheduler (crontab) as explained in the Magento documentation:

http://devdocs.magento.com/guides/v2.0/config-guide/cli/config-cli-subcommands-cron.html

#### **ERROR LOGS**

Error Log section provides information about transactions performed by Saferpay that could not be completed successfully.

Error details provided by payment gateway will be logged and displayed under System > Configuration > Sales > Saferpay Error Log section.

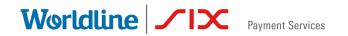

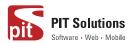

# RECURRING PAYMENT MODULE

# COMPATIBILITY WITH AMASTY RECURRING PAYMENT EXTENSION

This extension offers subscriptions alongside regular products to trigger longterm repeat sales. It allows customers to simultaneously purchase both regular products and subscriptions.

Please refer <a href="https://amasty.com/docs/doku.php?id=magento\_2:subscriptions-recurring-payments">https://amasty.com/docs/doku.php?id=magento\_2:subscriptions-recurring-payments</a> for more information about the extension.

We have implemented Saferpay Magento module to be compatible with the Amasty Recurring payment extension version **1.3.0**. After installing the Saferpay and Amasty recurring payment module, all of the Saferpay payment methods will get listed in the Amasty Recurring supported payment gateway list. Only the selected payment methods will be listed in the checkout page for subscription orders.

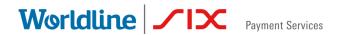

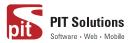

## Supported Payment Gateways

[website]

Saferpay Visa

Mastercard

Saferpay Maestro (SCD)

American Express

Saferpay Bancontact (SCD) 

Saferpay Diners

Saferpay Jcb 

Saferpay Bonus Card 

Saferpay MyOne

Saferpay Creditcard

If your customer adds any subscription product to the cart, only gateway specific payment methods will be available at checkout. Make sure selected payment gateways are properly configured by going to Stores > Configuration > Sales > Payment Methods.

The following Saferpay payment methods are supported for subscription orders.

- 1. VISA
- 2. MASTERCARD
- 3. MAESTRO Payment possible only if there is already saved card data available
- 4. AMERICAN EXPRESS
- 5. BANCONTACT Payment possible only if there is already saved card data available
- 6. DINERS
- 7. JCB
- 8. BONUS CARD
- 9. MYONE
- 10. CREDIT CARD (SAFERPAY FIELDS)

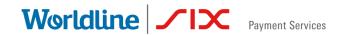

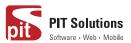

The child subscription orders are created through cronjob. The cronjob is executed every 15 minutes and new subscription orders are placed if the scheduled time is arrived. If the subscription payment fails, then the subscription gets cancelled.

The payment details are saved in the Saferpay account and not managed inside Magento, thus Saferpay module provides complete security of the sensitive payment details of the customers.

#### LIMITATIONS IDENTIFIED WITH THE AMASTY EXTENSION

# Limitation 1: On enabling " Apply Free shipping to subscription products " as YES, two payments are displayed as selected by default

#### Steps to Reproduce:

- 1] Access Stores > configuration >sales > Amasty extensions > subscriptions & recurring payments
- 2] Set "apply free shipping to subscriptions products" as YES.
- 3] Save the configuration
- 4] Access the shop.
- 5] Add a product which is having subscription to the cart
- 6] Proceed to the checkout page and observe the shipping methods.

#### Limitation 2: Cannot place the order when the order total is zero

#### Steps to Reproduce:

- 1] Access shop backend
- 2] Navigate to Stores > configuration > sales > amasty extension
- 3] Enable free shipping for subscription products, Free trial is enabled and charge initial fee is NO
- 4] Ensure that payment method "ZERO SUBTOTAL CHECKOUT" is enabled

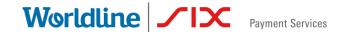

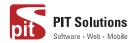

- 5] Try to create an order with a subscription product
- 6] Observe that user cannot place the order when the order total is zero

# Limitation 3: On creating an order with Grouped subscription product, the order is created as normal order instead of the subscription

#### Steps to Reproduce:

- 1] Access the shop as a customer.
- 2] Navigate to the grouped product, ensure subscription is enabled for the same.
- 3] Add to cart & Proceed the order.
- 4] Complete order creation
- 5] Check the customer account page.
- 6] The order is not listed @ "My subscription" in the customer account page

# Limitation 4: Initial subscription fee for subscription orders with a configurable product or bundle products is wrong

#### Steps to Reproduce:

- 1] Enable Initial subscription fee.
- 2] Create a subscription order with a configurable product or bundle products
- 3] Observe the initial fee subscription in the total summary of the cart page

# Limitation 5: Initial subscription fee is displayed in all subscription mails even though this is not valid for the further subscription orders

#### Steps to Reproduce:

- 1] Enable Initial subscription fee.
- 2] Create a subscription order.

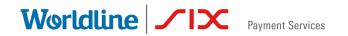

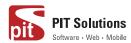

- 3] Observe the subscription mail of the second subscription and further subscription orders.
- 4] The initial fee is displayed in the mail even though it is not valid.

# Limitation 6: "Amount to Bill" in the Subscription grid is displayed without shipping amount in some cases.

#### Steps to Reproduce:

- 1] Set "Apply Free Shipping to Subscription Products" to No
- 2] Create a subscription order with a one subscription product and an ordinary product.
- 3] Observe the "Amount to Bill" in the subscription grid
- 4] The amount is displayed excluding the shipping fee.